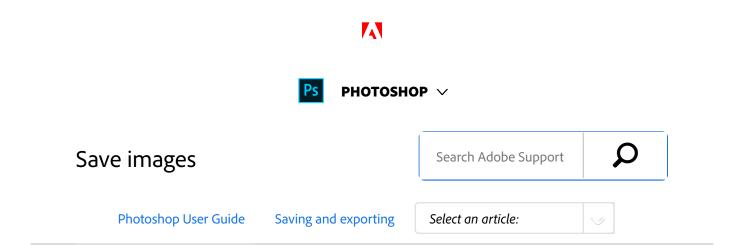

As of the 2015 release of Photoshop CC, the File > Save For Web option has been moved to File > Export > Save For Web (Legacy) alongside newer export options.

To learn about these new export options, see Export artboards, layers, and more.

### Save a file

Use the Save command to save changes to the current file or the **Save As** command to save changes to a different file.

# Save changes to the current file

Choose File > Save.The file remains in the current format.

# Save a file with a different name, location, or format

1 Choose File > Save As.

#### Note:

The Camera Raw plug-in can save camera raw image files in a different file format, such as Digital Negative (DNG).

2 Choose a format from the Format menu.

#### Note:

If you choose a format that does not support all the features of the document, a warning will appear at the bottom of the dialog box. If you see this warning, it's best to save a copy of the file in Photoshop format or in another format that supports all of the image data.

ON THIS PAGE

Save a file

Set file saving preferences

Save large documents

Export layers to files

Applies to: Photoshop CC

Last Published: February 15, 2017

- Specify a filename and location.
- 4 In the **Save As** dialog box, select saving options.
- 5 Click Save.

A dialog box appears for choosing options when saving in some image formats.

### Note:

To copy an image without saving it to your hard disk, use the Duplicate command. To store a temporary version of the image in memory, use the History panel to create a snapshot.

## File saving options

You can set a variety of file saving options in the **Save As** dialog box. The availability of options depends on the image you are saving and the selected file format.

**As A Copy** Saves a copy of the file while keeping the current file open on your desktop.

**Alpha Channels** Saves alpha channel information with the image. Disabling this option removes the alpha channels from the saved image.

**Layers** Preserves all layers in the image. If this option is disabled or unavailable, all visible layers are flattened or merged (depending on the selected format).

**Notes** Saves notes with the image.

**Spot Colors** Saves spot channel information with the

image. Disabling this option removes spot colors from the saved image.

# Use Proof Setup, ICC Profile (Windows), or Embed Color Profile (Mac OS)

Creates a color-managed document.

#### Note:

The following image preview and file extension options are available only if Ask When Saving is selected for the Image Previews and Append File Extension (Mac OS) options in the File Handling Preferences dialog box.

**Thumbnail (Windows)** Saves thumbnail data for the file.

**Use Lower Case Extension (Windows)** Makes the file extension lowercase.

**Image Previews options (Mac OS)** Saves thumbnail data for the file. Thumbnails appear in the Open dialog box.

**File Extension options (Mac OS)** Specifies the format for file extensions. Select Append to add the format's extension to a filename and Use Lower Case to make the extension lowercase.

# Set file saving preferences

- Do one of the following:
  - (Windows) Choose Edit > Preferences > File Handling.
  - (Mac OS) Choose Photoshop > Preferences > File Handling.
- <sup>2</sup> Set the following options:

Image Previews Choose an option for saving image previews: Never Save to save files without previews, Always Save to save files with specified previews, or Ask When Saving to assign previews on a file-by-file basis. In Mac OS, you can select one or more preview types. (See Mac OS image preview options.)

**File Extension (Windows)** Choose an option for the three-character file extensions that indicate a file's format: Use Upper Case to append file extensions using uppercase characters, or Use Lower Case to append file extensions using lowercase characters.

Append File Extension (Mac OS) File extensions are necessary for files that you want to use on or transfer to a Windows system. Choose an option for appending extensions to filenames: Never to save files without file extensions, Always to append file extensions to filenames, or Ask When Saving to append file extensions on a file-by-file basis. Select Use Lower Case to append file extensions using lowercase characters.

**Save As to Original Folder** When saving, defaults to the folder images originated from. Deselect this option to instead default to the folder you last saved in.

**Save in Background** Background saving lets you keep working in Photoshop after you choose a Save

command. You don't have to wait for Photoshop to finish saving the file.

### **Automatically Save Recovery Information**

Photoshop automatically stores crash-recovery information at the interval that you specify. If you experience a crash, Photoshop recovers your work when you restart it.

### Mac OS image preview options

In Mac OS, you can select one or more of the following preview types (to speed the saving of files and minimize file size, select only the previews you need).

**Icon** Uses the preview as a file icon on the desktop.

**Full Size** Saves a 72-ppi version of the file for use in applications that can open only low-resolution Photoshop images. For non-EPS files, this is a PICT preview.

**Macintosh Thumbnail** Displays the preview in the Open dialog box.

**Windows Thumbnail** Saves a preview that Windows systems can display.

# Save large documents

Photoshop supports documents up to 300,000 pixels in either dimension and offers three file formats for saving documents with images having more than 30,000 pixels in either dimension. Keep in mind that most other applications, including versions of Photoshop earlier than Photoshop CS, cannot handle files larger than 2 GB or images exceeding

30,000 pixels in either dimension.

1 Choose File > Save As, and choose one of the following file formats:

Large Document Format (PSB) Supports documents of any file size. All Photoshop features are preserved in PSB files (though some plug-in filters are unavailable if documents exceed 30,000 pixels in width or height). Currently, PSB files are supported only by Photoshop CS and later.

**Photoshop Raw** Supports documents of any pixel dimension or file size, but does not support layers. Large documents saved in the Photoshop Raw format are flattened.

**TIFF** Supports files up to 4 GB in size. Documents larger than 4 GB cannot be saved in TIFF format.

# Export layers to files

You can export and save layers as individual files using a variety of formats, including PSD, BMP, JPEG, PDF, Targa, and TIFF. Layers are named automatically as they are saved. You can set options to control the generation of names.

- 1 Choose File > Export > Export Layers To Files.
- In the Export Layers To Files dialog box, under Destination, click Browse to select a destination for the exported files. By default, the generated files are saved in the sample folder as the source file.
- Enter a name in the File Name Prefix text box to specify a common name for the files.

- Select the Visible Layers Only option if you want to export only those layers that have visibility enabled in the Layers panel. Use this option if you don't want all the layers exported. Turn off visibility for layers that you don't want exported.
- 5 Choose a file format from the File Type menu. Set options as necessary.
- Select the Include ICC Profile option if you want the working space profile embedded in the exported file. This is important for color-managed workflows.
- <sup>7</sup> Click Run.

### More like this

Duplicate an image

Make a snapshot of an image

Large Document Format (PSB)

Photoshop Raw format

TIFF

(cc) EY-NC-SF Twitter™ and Facebook posts are not covered under the terms of Creative Commons.

Legal Notices | Online Privacy Policy

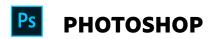

< See all apps

Learn & Support Get Started User Guide Tutorials

## Ask the Community

Post questions and get answers from experts.

Ask now

### Contact Us

Real help from real people.

Start now

| Products          |  |  |
|-------------------|--|--|
| Blogs & Community |  |  |
| Support           |  |  |
| Adobe             |  |  |

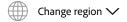

Copyright © 2018 Adobe. All rights reserved. / Privacy / Terms of Use / Cookies

9 of 9